This is the first screen after clicking on our app from your Android's home screen. To deposit a check, click "Deposit Check."

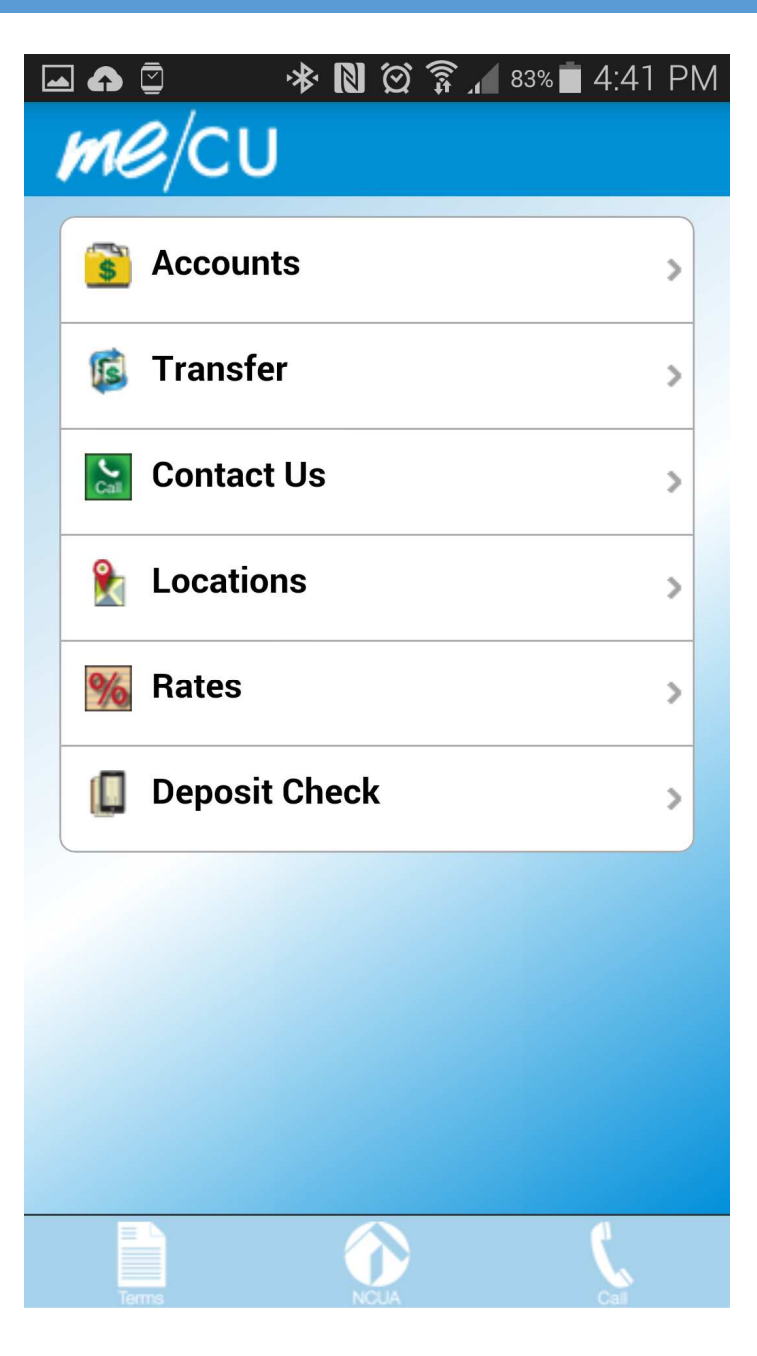

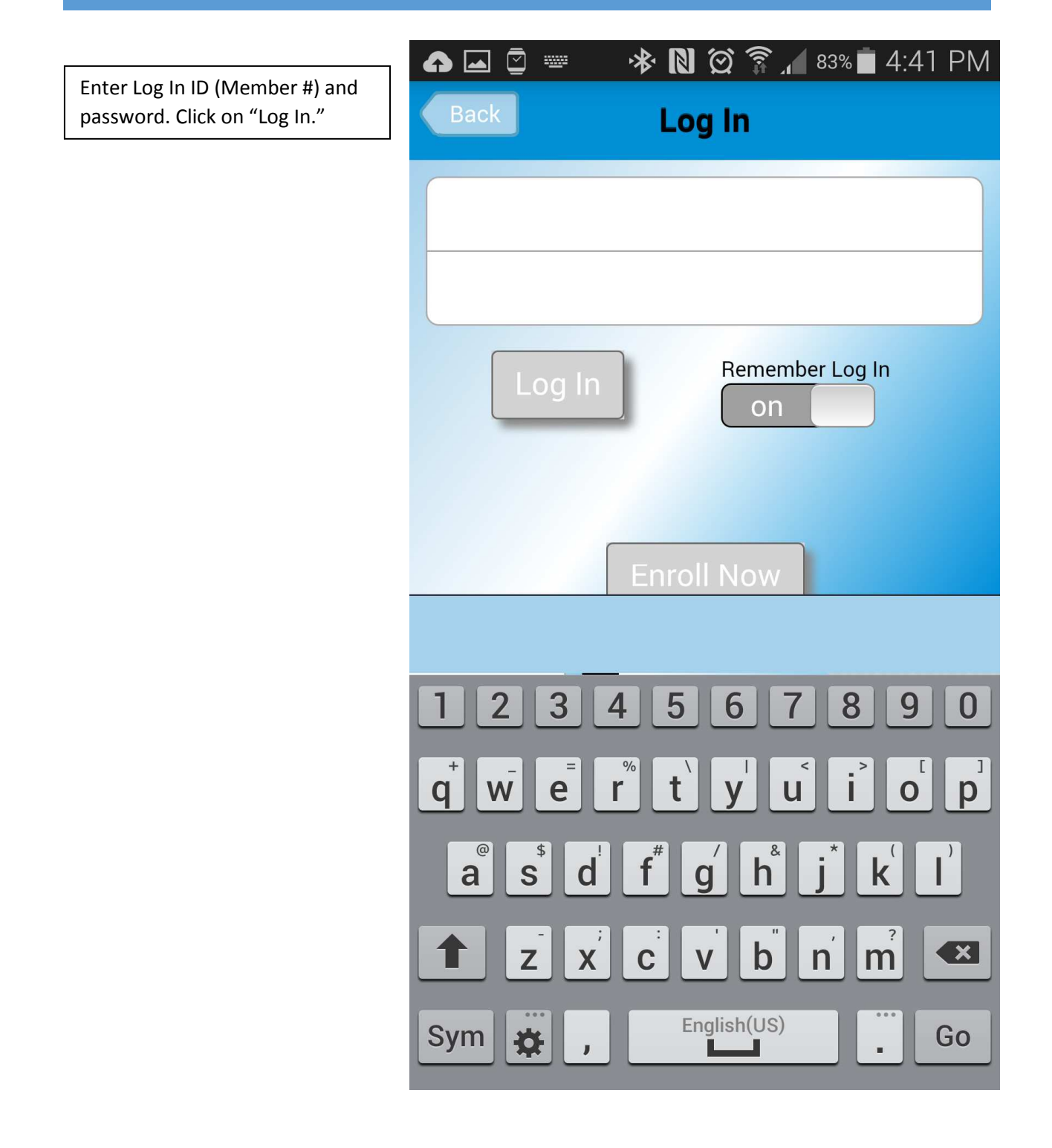

### Screen shot 1

Click on the Deposit Account you would like to make a deposit into.

The screen will show your Daily Deposit Limit at the top of the screen less any deposits already made for the current day. Enter the check amount in dollars and cents field without typing in the decimal.

#### Screen shot 2

Click on the account you want to deposit the money in to. After clicking on the account the deposit feature will take you back to screen shot 1.

### Screen shot 1

After verifying the check is endorsed, includes proper signatures and the words "MCD ONLY", you may then submit the item by clicking on the Camera icon in the  $1<sup>st</sup>$  box stating FRONT of check. Line up check in box and take picture. Repeat this step for the back of the check

日日昭 ※閲及び常.174% 12:52 PM **Deposit Check** Deposit Limit: \$1,000.00 Deposit Account Regular  $\mathbf{q}$ **Savings** Current Balance: \$1,836.00 \$1.00 Take a picture of the<br>FRONT of the check. Take a picture of the<br>BACK of the check. Ю  $\overline{a}$ **Accounts Regular Savings**  $$1,836.00$ **Current Balance: Super Checking**  $$163.92$ Current Balance: n o t  $\bullet$ 

When the check is lined up inside the four corner borders, click on the camera button to the right. If the image is acceptable, then click on the check mark to the right of the check to save. Turn the check over and repeat these steps.

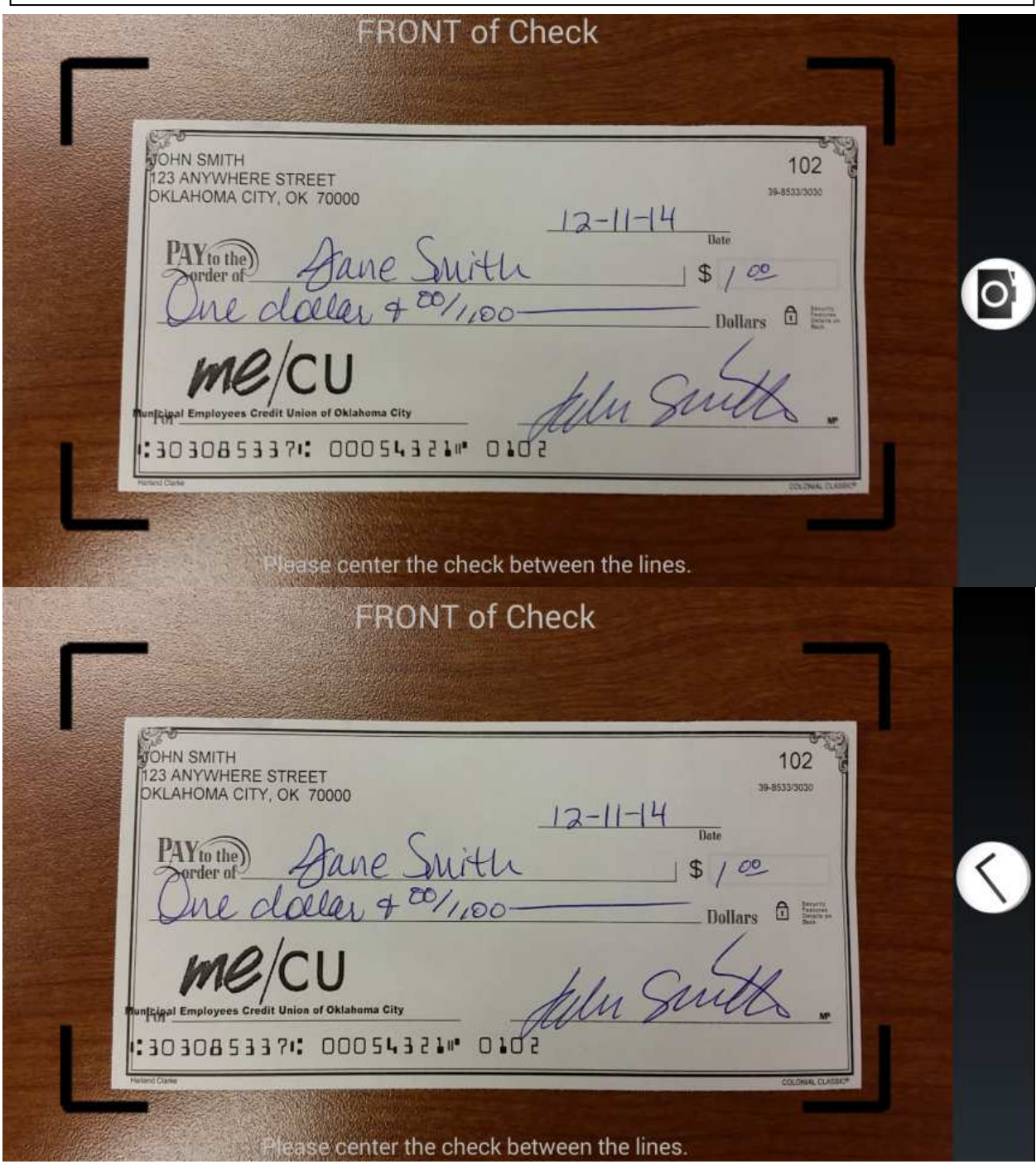

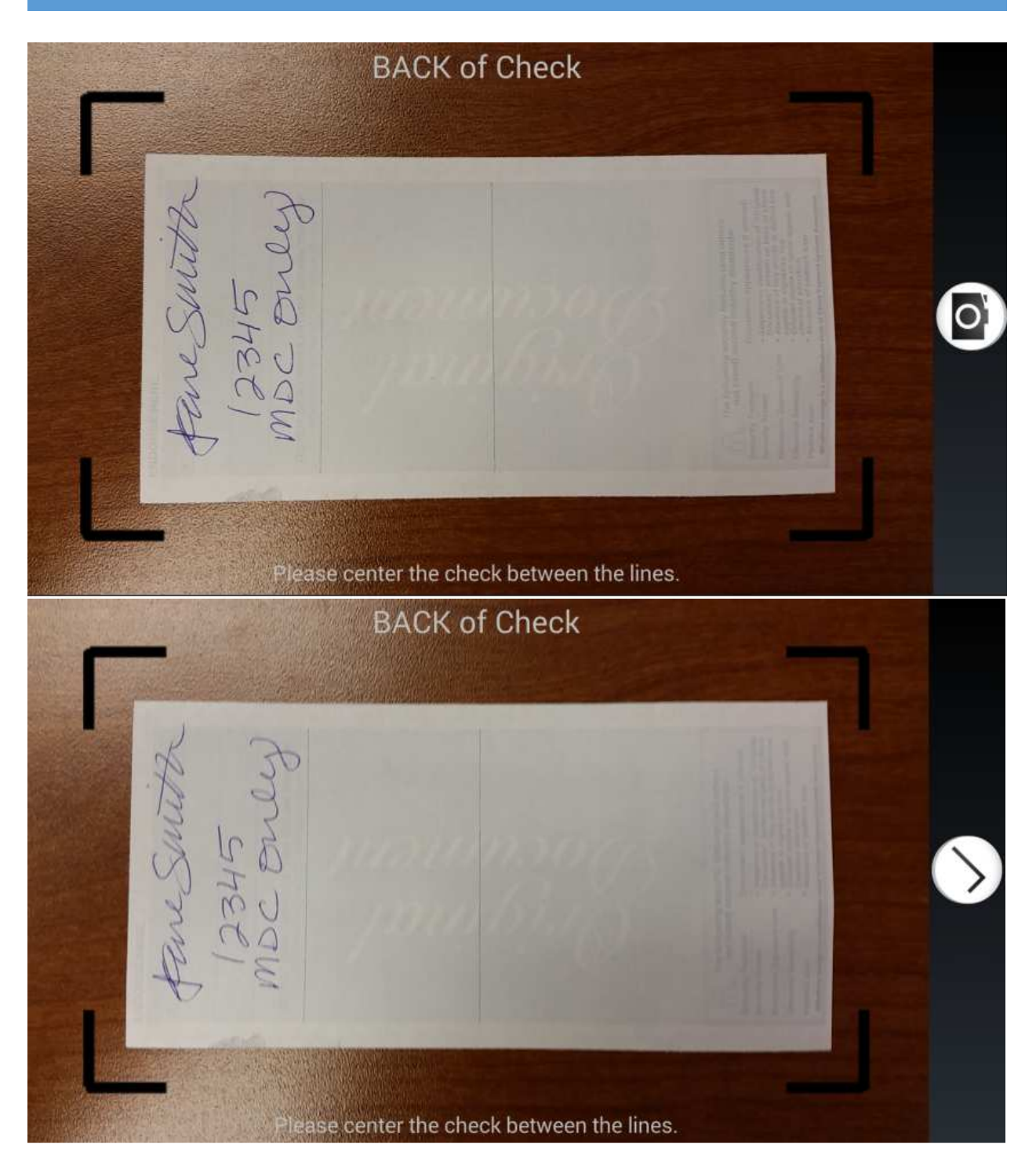

Once both sides of the check are saved and you have verified your account and the amount of the check click "Submit." You should receive a "Successful" message.

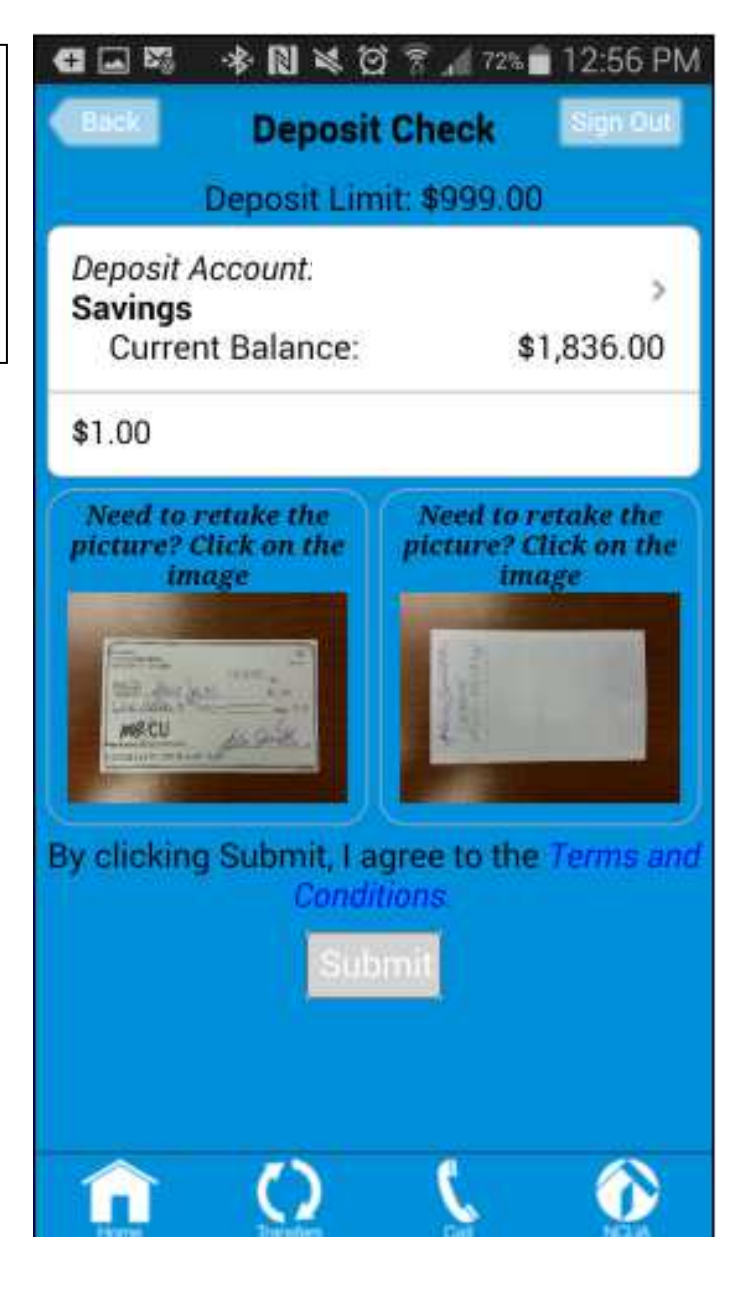

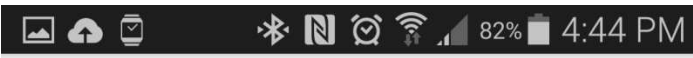

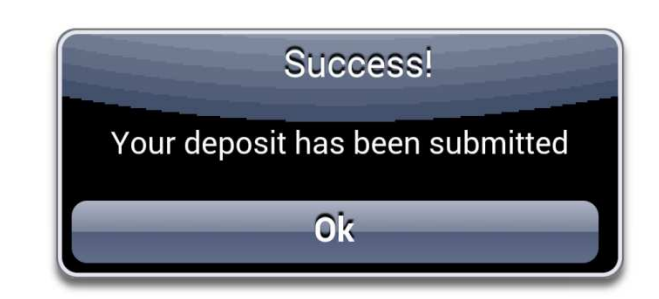

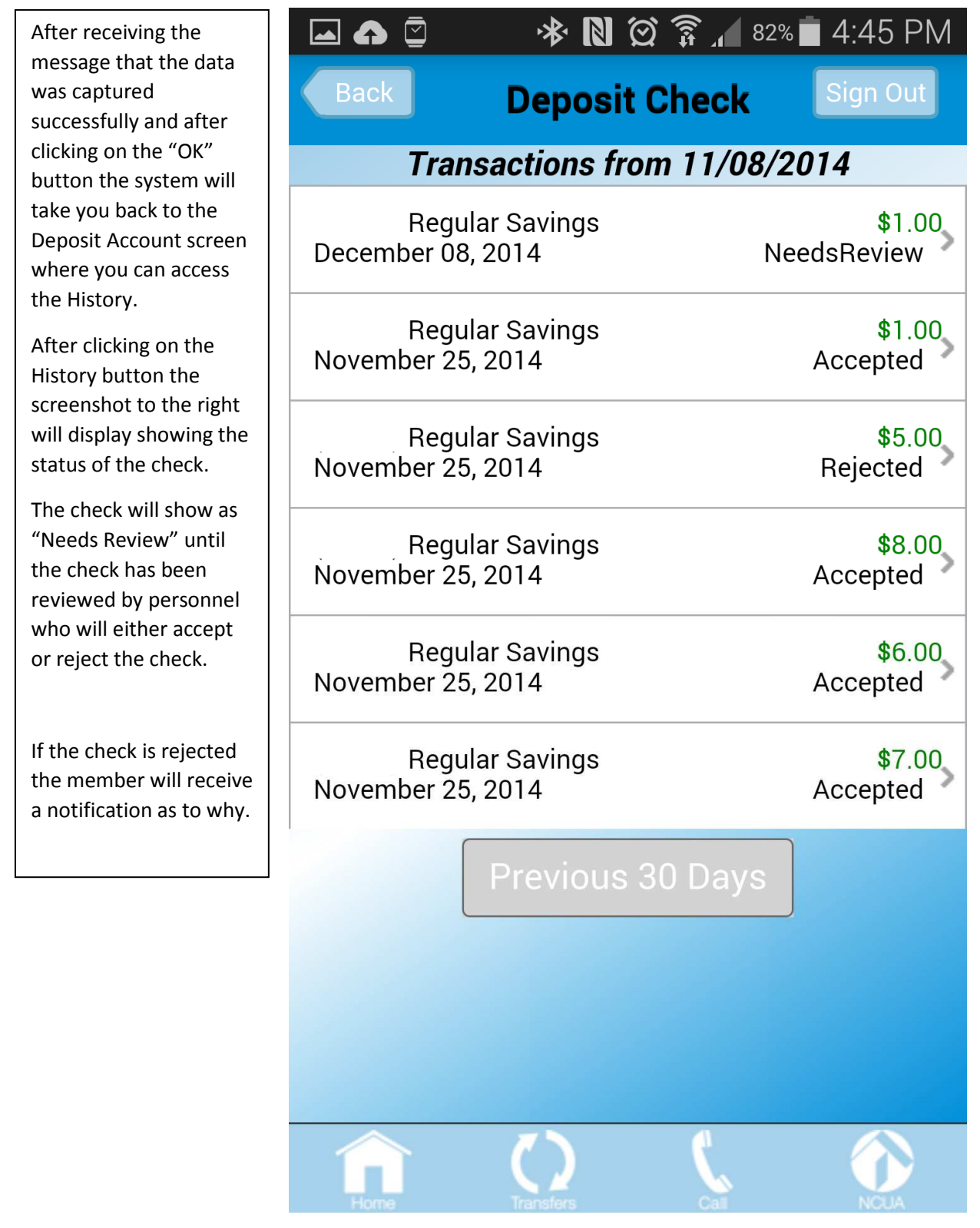